# PowerEdge - Comment afficher/effacer le journal des événements système (SEL)

Résumé: Comment afficher et effacer le journal des événements système dans la configuration du système.

## Contenu de l'article

## Symptômes

Les événements système sont disponibles sous forme de journal distinct appelé journal des événements système (SEL) pour le serveur PowerEdge. La page du journal affiche un indicateur d'intégrité du système, une date et une heure, ainsi qu'une description de chaque événement consigné.

Le journal des événements système est accessible via l'interface Web de l'iDRAC, RACADM, la page de configuration du système.

## 1. Affichage du journal des événements système à l'aide de l'interface Web iDRAC

1. Pour afficher le journal SEL, dans l'interface Web iDRAC, accédez à Maintenance > System Event Log.

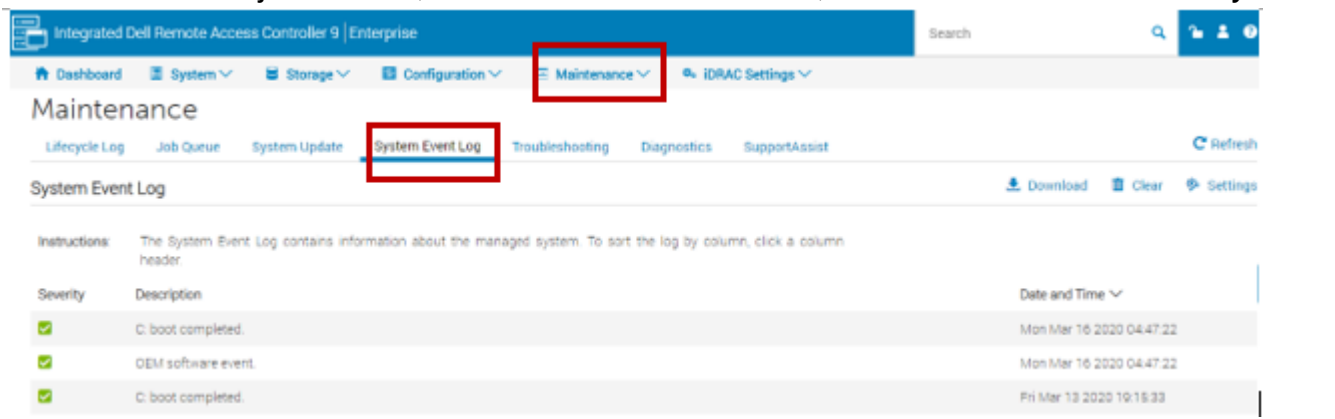

Cause

-

### Résolution

Sommaire

- 1. Affi[chage du journal des événements système à l'aide de l'interface Web iDRAC](https://www.dell.com/support/kbdoc/fr-fr/article/lkbprint?ArticleNumber=000132405&AccessLevel=10&Lang=fr#1.Viewing%20System%20Event%20Log%20using%20iDRACweb%20interface)
- 2. Affi[chage du journal des événements système à l'aide de la con](https://www.dell.com/support/kbdoc/fr-fr/article/lkbprint?ArticleNumber=000132405&AccessLevel=10&Lang=fr#2.Viewing%20System%20Event%20Log%20using%20System%20Setup.)figuration du système
- 3. Affi[chage du journal des événements système à l'aide de RACADM](https://www.dell.com/support/kbdoc/fr-fr/article/lkbprint?ArticleNumber=000132405&AccessLevel=10&Lang=fr#3.Viewing%20System%20Event%20Log%20using%20RACADM)

**Remarque** : si vous utilisez Internet Explorer et rencontrez un problème lors de l'enregistrement, téléchargez la mise à jour de sécurité cumulative pour Internet Explorer. Vous pouvez le télécharger à partir du site Web de support Microsoft à l'adresse support.microsoft.com.

2. Pour effacer les journaux, cliquez sur Clear Log.

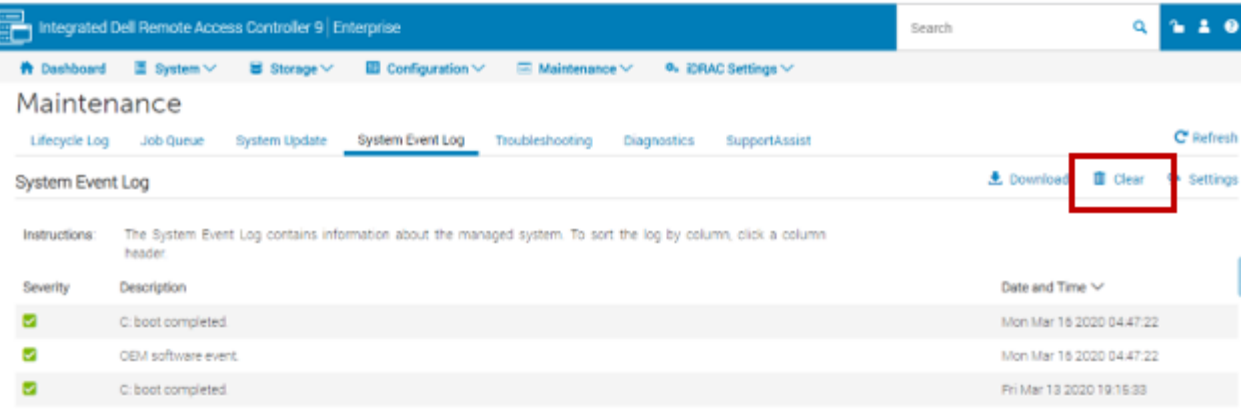

Remarque : Clear Log s'affiche uniquement si vous disposez de l'autorisation Clear Logs. Une fois le journal SEL effacé, une entrée est consignée dans le journal Lifecycle Controller. L'entrée du journal inclut le nom d'utilisateur et l'adresse IP à partir de laquelle le SEL a été effacé.

## 2. Affichage du journal des événements système à l'aide de la configuration du système

Vous pouvez afficher le nombre total d'enregistrements du journal des événements système (SEL) et effacer les journaux sur cette page.

#### 2. Paramètres de l'iDRAC sélectionnés

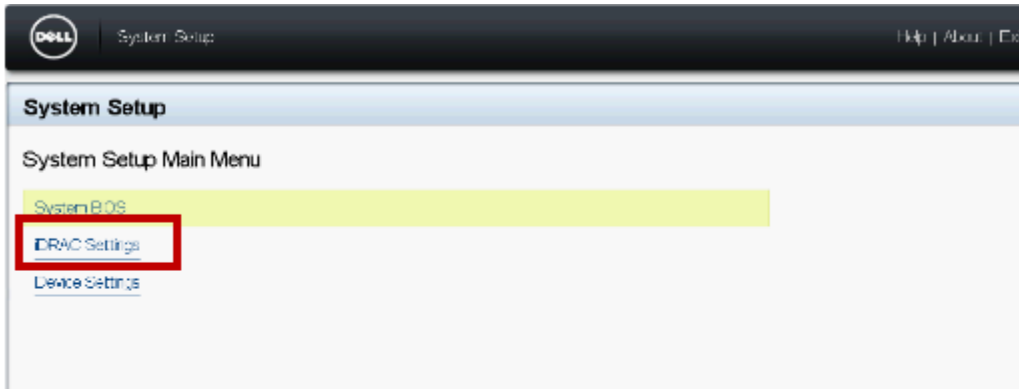

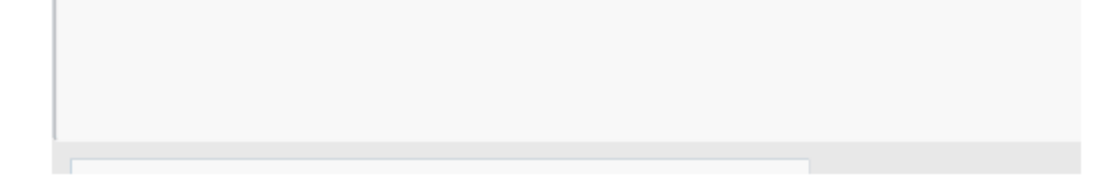

.

1. Appuyez sur F2 durant l'auto-test de démarrage (POST) pour accéder à la configuration du système.

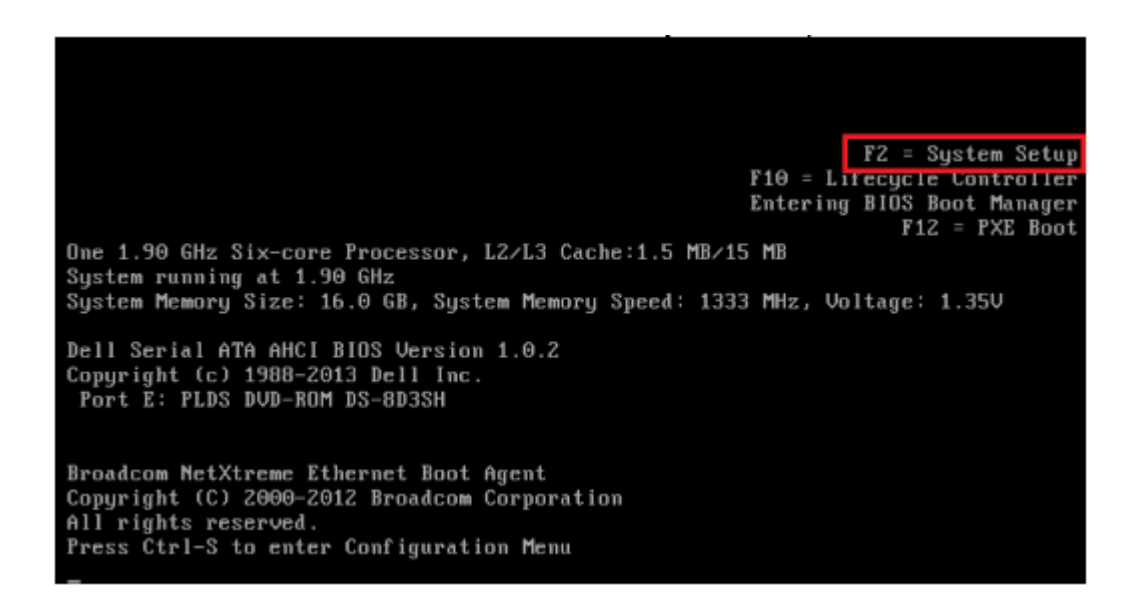

3. Accédez au Journal des événements système.

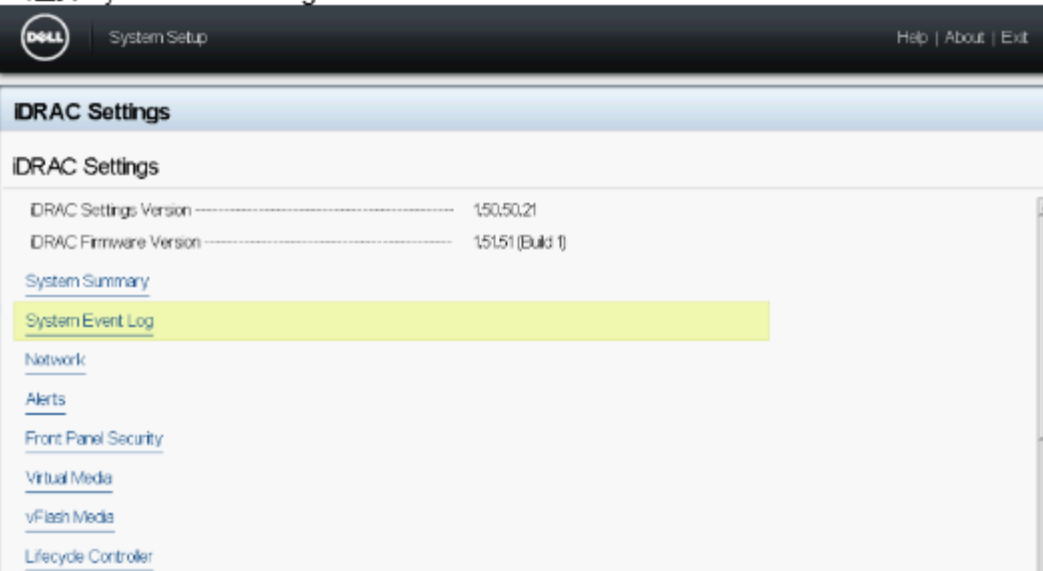

4. Pour effacer les enregistrements, sélectionnez Yes. Sinon, sélectionnez No.

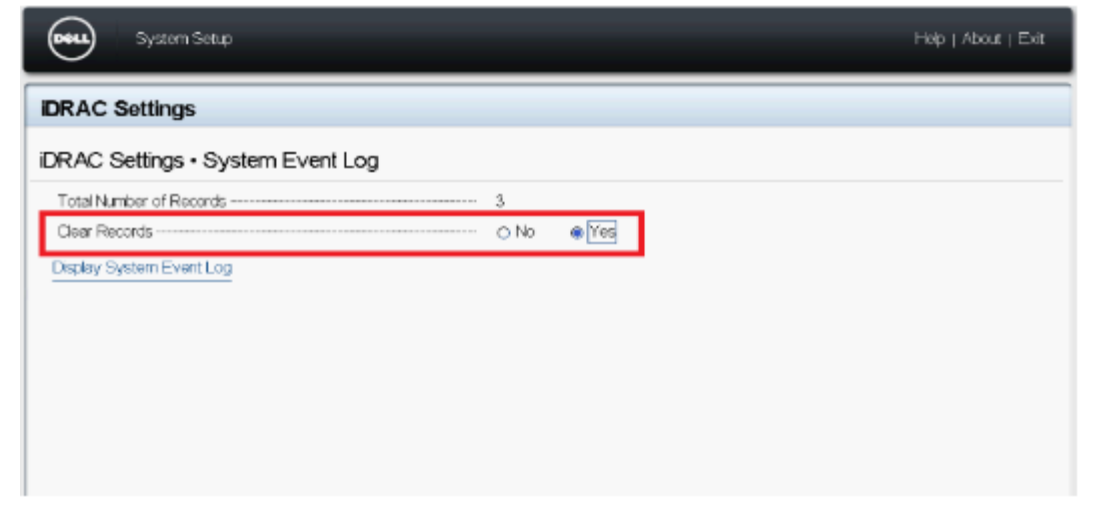

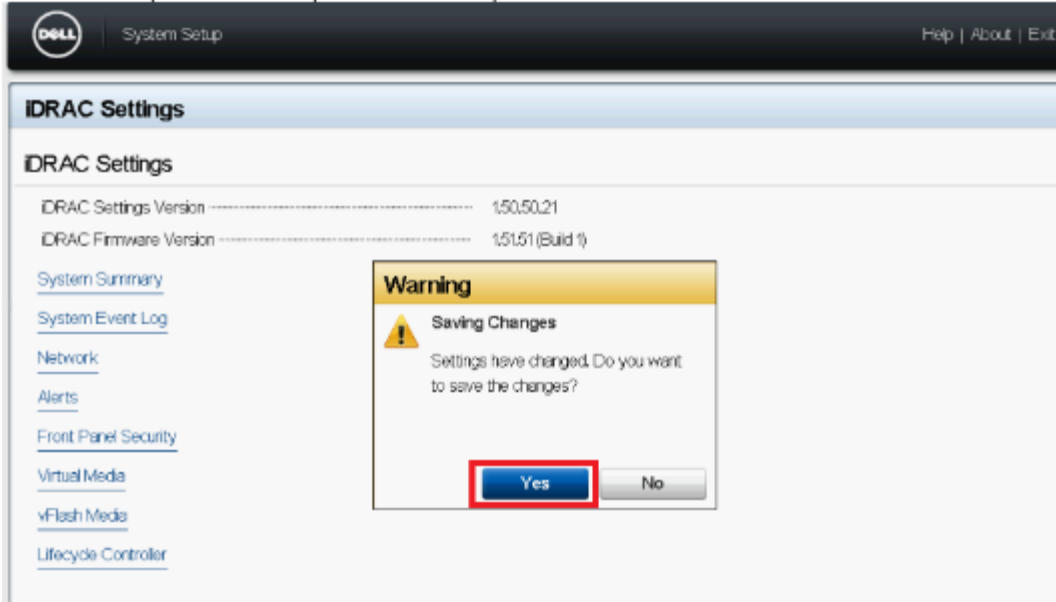

- 5. Pour afficher les événements système, cliquez sur Display System Event Log.
- 6. Cliquez sur Back (Retour), puis sur Finish (Terminer), puis cliquez sur Yes (Oui).

## 3. Affichage du journal des événements système à l'aide de RACADM

Pour afficher le SEL :

Si aucun argument n'est spécifié, l'intégralité du journal s'affiche. Pour afficher le nombre d'entrées du SEL : racadm getsel -i Pour effacer les entrées du SEL : racadm clrsel

Pour plus d'informations, voir le Guide de la CLI RACADM de l'iDRAC disponible sur [www.dell.com/idracmanuals.](https://www.dell.com/idracmanuals)

racadm getsel

Propriétés de l'article

### Produit concerné

Servers

### Dernière date de publication

23 mars 2023

### Version

5

## Type d'article

Solution